## KMAP による振動解析-単振り子

2017(H29).11.28 片柳亮二

【問題】図 1 のように, *O*点に固定した長さ *l*の 棒に質量 *m*の物体をつるし,トルク *T* を 1 秒間 ステップ上に与えた場合,どのような振動運動と なるのか解析せよ.

 ただし, *l* =0.3(m), *m* =0.5(kg)とする.なお, 棒の質量は無視し,振り子の振動の角度は小さい と仮定する.

【解】回転運動の方程式は, *O*点まわりの慣性 モーメントを*I*として、次式で与えられる.

$$
I\ddot{\theta} = -mg\,l\sin\theta - T\tag{1}
$$

ここで, 慣性モーメントは I = ml<sup>2</sup> である. また, 角度 $\theta$ は小さいとして、sin $\theta = \theta$ と近似すると, 運動方程式は次のようになる.

$$
\ddot{\theta} = -\frac{g}{l} \theta - \frac{T}{ml^2} \tag{2}
$$

いま, q= $\dot{\theta}$ とすると(2)式は次の状態方程式で表される.

$$
\begin{bmatrix} \dot{\theta} \\ \dot{q} \end{bmatrix} = \begin{bmatrix} 0 & 1 \\ -\frac{g}{l} & 0 \end{bmatrix} \cdot \begin{bmatrix} \theta \\ q \end{bmatrix} + \begin{bmatrix} 0 \\ -\frac{1}{ml^2} \end{bmatrix} T
$$
 (3)

このシステムについて,まず制御なしの場合をKMAPで解析してみよう.

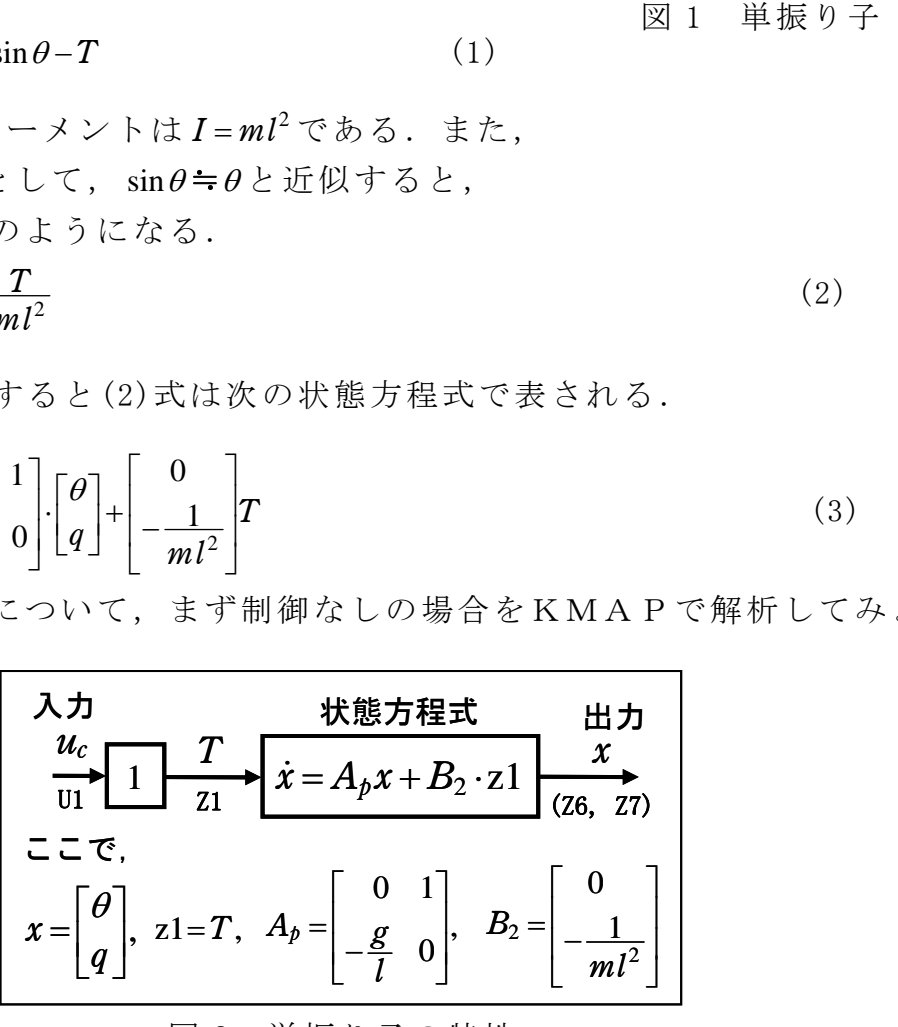

図 2 単振り子の特性

 KMAP(バージョン 114 以降)を起動して, ①「KMAP\*\*\*解析内容選択画面」⇒"4"キーイン

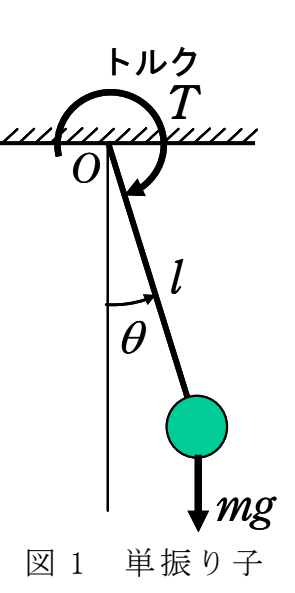

- ②「データファイル利用方法」⇒"3"をキーイン
- ③「例題ファイルデータの取得」⇒ここでは例として,"2"をキーイン
- ④「2 : KMAPによる工学解析入門」⇒"13"キーイン
- ⑤「新しいファイル名入力してください」と表示されるので,以下,次 のようにキーイン

## 0 0 0 1 4

これで解析計算が自動的に実行されて,安定解析結果が次のように表示される.

\*\*\*\*\* POLES AND ZEROS \*\*\*\*\* POLES( 2), EIVMAX= 0.5715D+01 N REAL IMAG 1 0.00000000D+00 -0.57154758D+01 [ 0.0000E+00, 0.5715E+01] 2 0.0000000000+00 0.57154758D+01 周期 P(sec) = 0.1099E+01 ZEROS(0),  $I1/JJ= 4/ 1$ , G=-0.2222D+02 N REAL IMAG

Enter キーを押すと,この画面が消え,次の「解析結果の表示」の画面になる.

\$\$\$\$\$\$\$\$\$\$\$\$\$\$\$\$\$\$\$\$\$\$\$\$\$< 解析結果の表示 >\$\$\$\$\$\$\$\$\$(KMAP\*\*\*)\$\$\$\$\$\$\$\$\$\$\$\$\$ \$\$ 0 : 表示終了 (次の解析 または 終了へ) \$\$ \$\$ 1 : 安定解析図 (f 特, 根軌跡) (Excel を立ち上げてください) \$\$ \$\$ (極・零点配置,根軌跡,周波数特性などの図が表示できます) \$\$ \$\$ (極・零点の数値データは"9"(安定解析結果)で確認できます) \$\$ \$\$ 6 : ナイキスト線図 (Excel を立ち上げてください) \$\$ \$\$ 7 : シミュレーション図(KMAP(Simu)) (Excel を立ち上げてください) \$\$ \$\$ (Z191~Z200 に定義した値をタイムヒストリー図に表示できます) \$\$ \$\$ 9 : 釣り合い飛行時のデータおよび安定解析結果 (TES13.DAT) \$\$ \$\$ 10 : その他の Excel 図, 101 : KMAP 線図(1), 102 : KMAP 線図(2) \$\$ \$\$ 14 : 取り扱い説明書(pdf 資料),(15:インプットデータ表示),(16:Ap,B2 行列表示) \$\$ \$\$\$\$\$\$\$\$\$\$\$\$\$\$\$\$\$\$\$\$\$\$\$\$\$\$\$\$\$\$\$\$\$\$\$\$\$\$\$\$\$\$\$\$\$\$\$\$\$\$\$\$\$\$\$\$\$\$\$\$\$\$\$\$\$\$\$\$\$\$\$\$\$\$

ここで,「1」とキーイン/Enter すると,極·零点の図を次のように Excel で表 示させことができる.

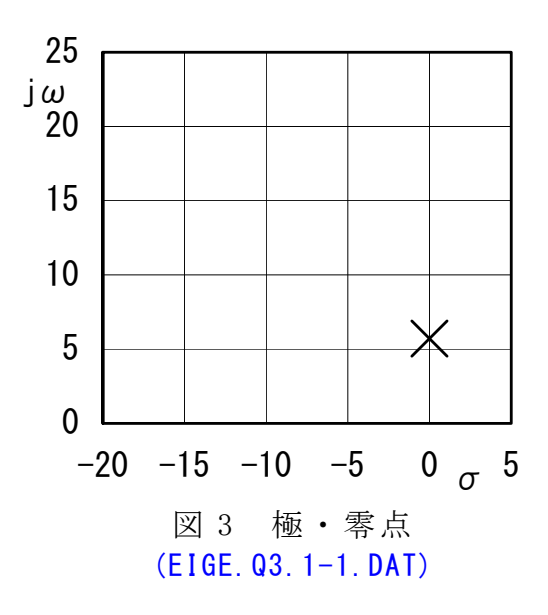

次に,「解析結果の表示」画面で「7」とキーインすると,シミュレーション 図を次のように Excel 表示させることができる.

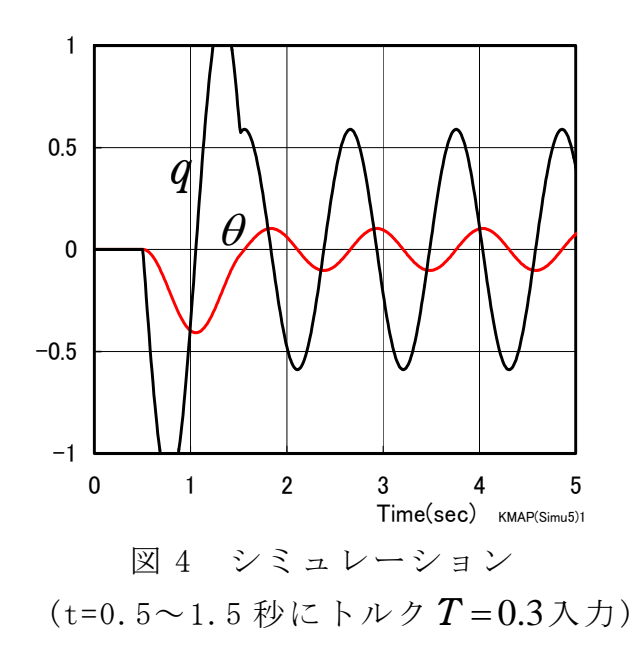

「解析結果の表示」の画面で「101」とキーイン/Enter すると,次の KMAP 線図 を表示できる.これは,インプットデータを入力の順番にグラフ化したもので, 制御系のブロック図にミスがないか確認するのに有効である.

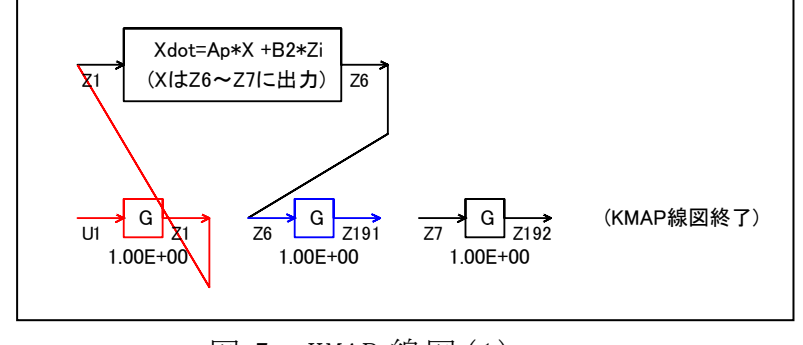

図 5 KMAP 線図(1)

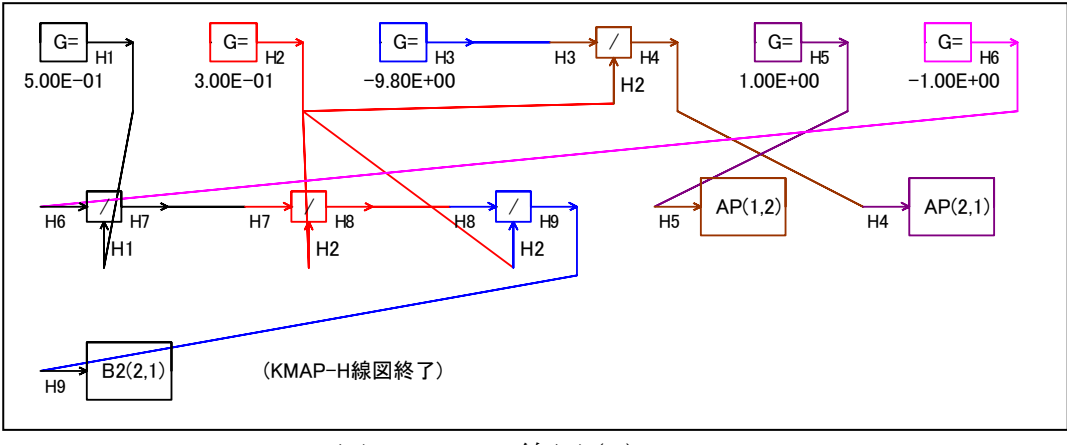

図 6 KMAP 線図(2)

 このケースのインプットデータは次のようである.被制御系の状態方程式の 次元数は2で、この次元数はインプットデータの最初の部分にて指示する. (同様な問題では,このように例題ファイルをコピー利用して,数値を変更して 解析を行っていくのがミスを防ぐのに有効)

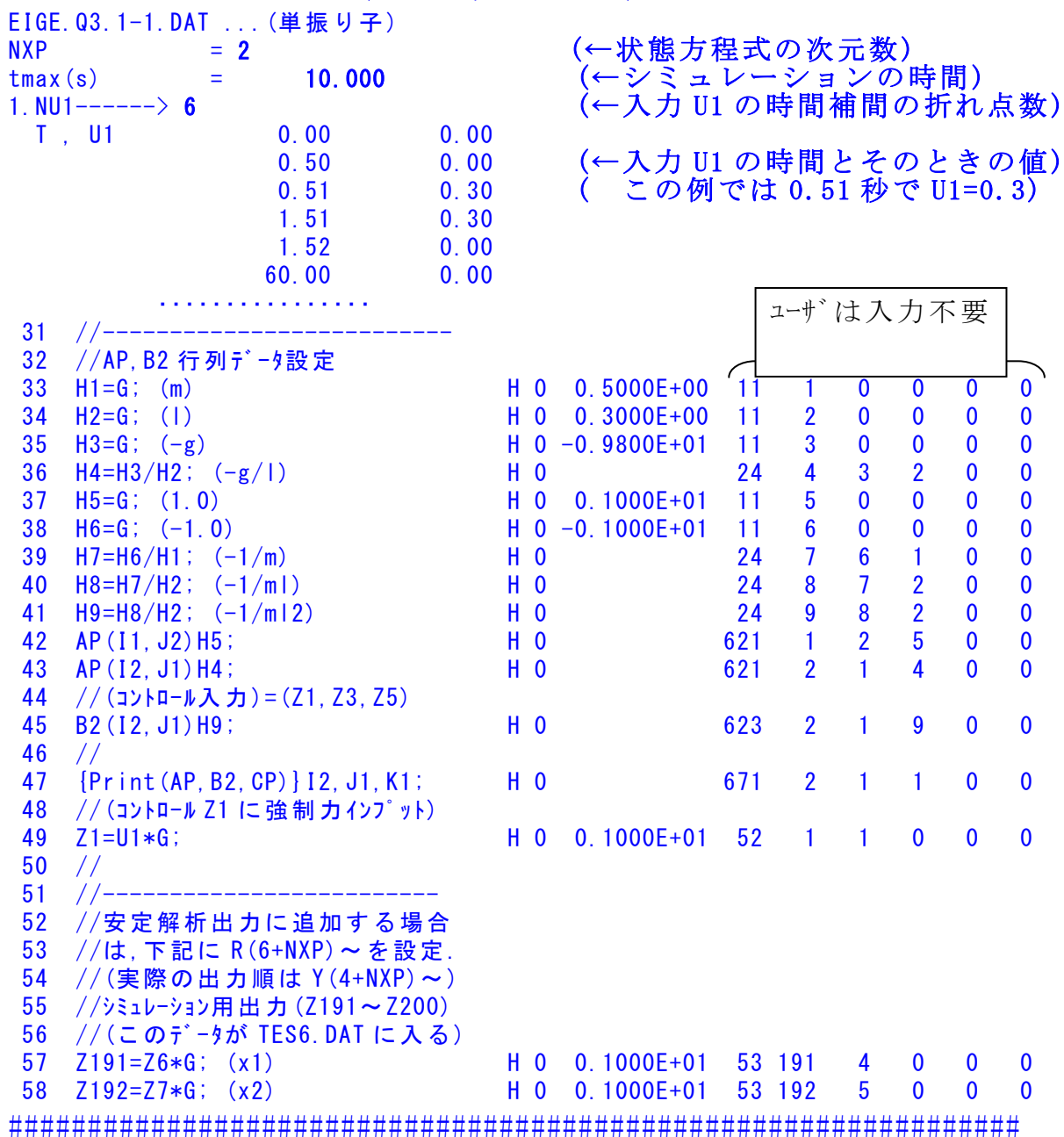

######################(インプットデータ)#######################

(参考図書)

1) 片柳亮二:KMAPによる工学解析入門,産業図書,2011.

2) 片柳亮二:初学者のためのKMAP入門,産業図書,2012.

4

以上